# **Payroll - Approve Z\_PA70\_SCH – Unlock Employee Variations**

This guidance shows how to approve additional/supply hours and additional payments (eg acting up payments, recall to work, laundry allowance).

### **Contents**

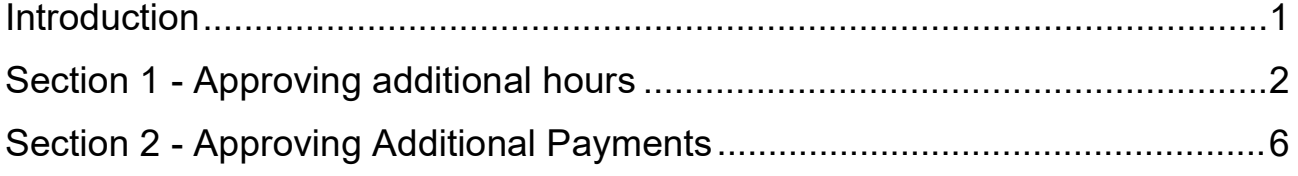

### <span id="page-0-0"></span>**Introduction**

As an approver, you are approving additional hours and additional payments only, not salaries or absences.

Your school inputter enters these total monthly hours and amounts into SAP with a date of the last day of each month.

There will be multiple entries per employee if they have worked hours for different job roles, for different event numbers, for a different rate of pay or if historic hours are being entered.

**Timesheets**: ensure you check the onscreen hours/amounts against the signed timesheets.

There is no email notification to alert you that payroll needs to be approved but your school inputter will tell you.

### **Deadlines**: **approve payroll by the 7th working day of the next month**.

#### <span id="page-1-0"></span>**Section 1 - Approving additional hours**

- Log into SAP
- This loads the Fiori Dashboard
- Scroll down the page and click on the **Z\_PA70\_SCH Unlock Employee Variations app**.

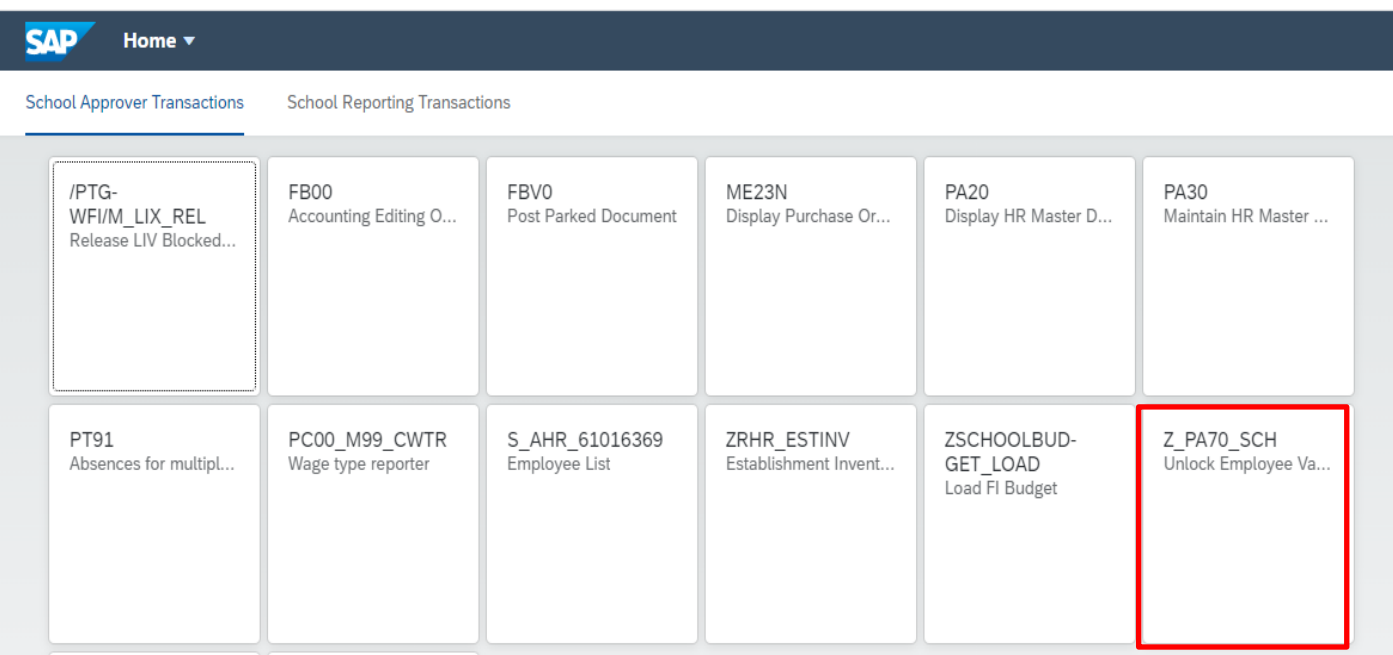

- In the next screen, the **Cost Centre** field defaults to your school's cost centre. (*If you are an executive Headteacher over more than one school, enter the relevant cost centre)*
- In **Period from date**, type the **last date of the month** in which the hours have been worked

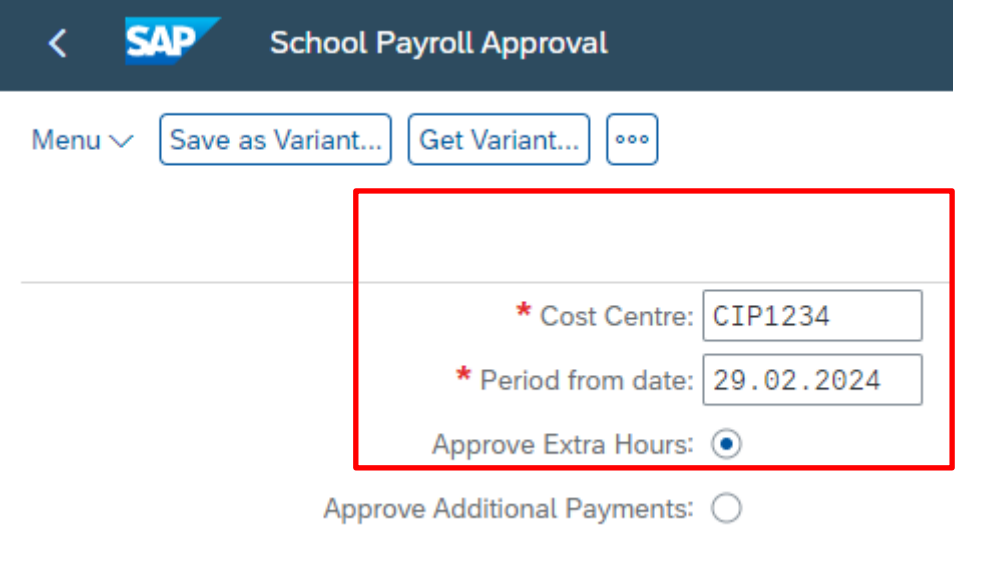

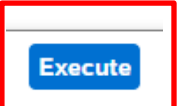

- The radio button defaults to **Approve Extra Hours** so click **Execute**
- The next screen displays the hours to be approved (**Locked** entries)
- If you have lots of entries, use the right-hand side scroll bar to move down

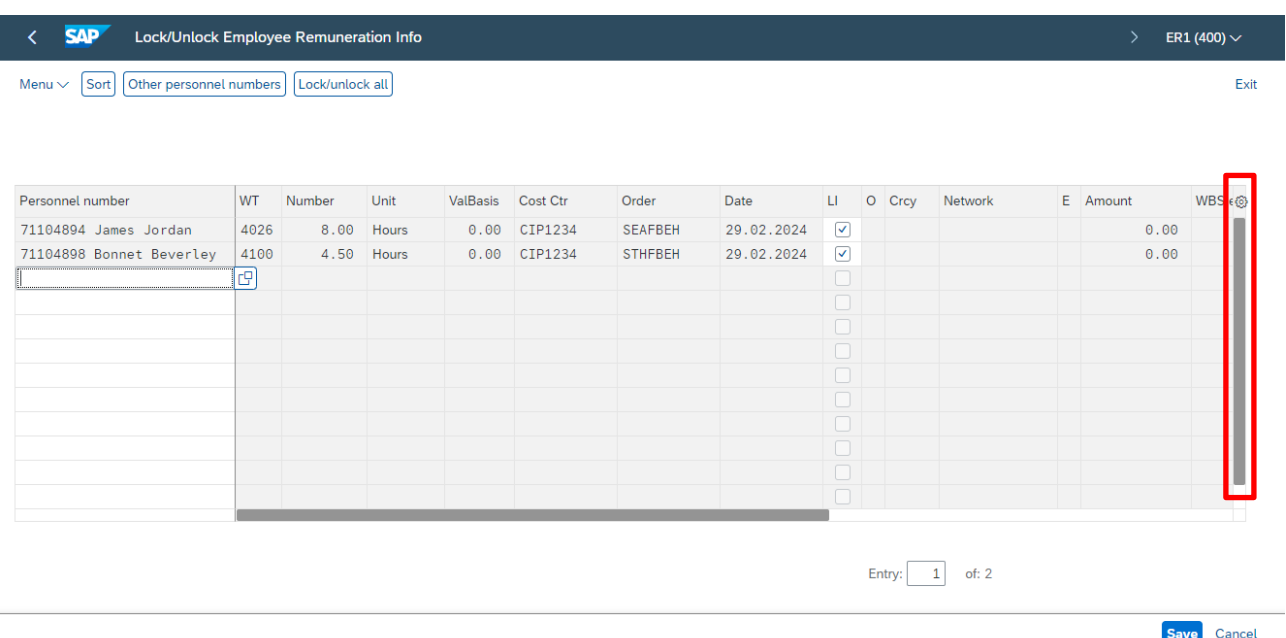

# • **Check each entry with your signed timesheet**

To approve, you first must untick the ticks in the **Locked column** so scroll to the right to see this column.

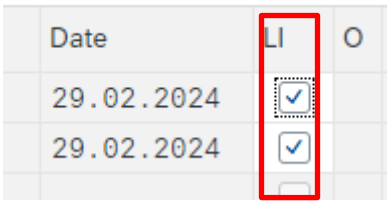

- Click on the **ticks** *individually*  **this unticks the line** and unlocks it.
- Scroll down the page to view all entries.
- Click **Save**

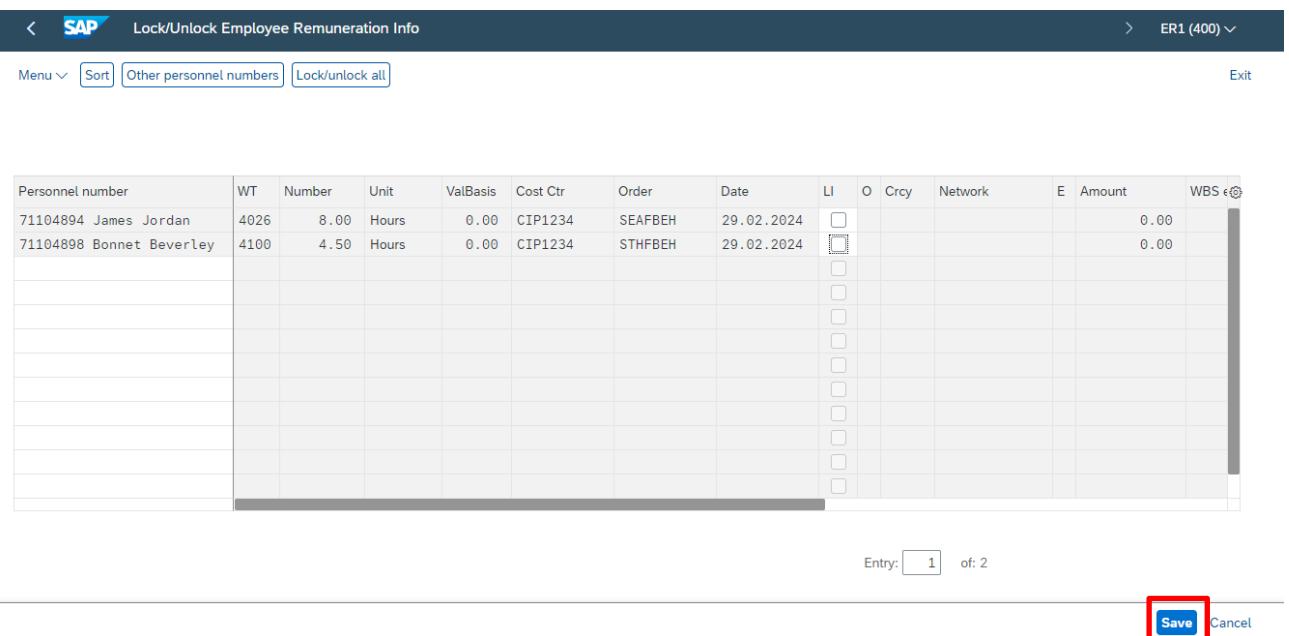

• The approved records disappear from screen and a message in the bottom lefthand corner shows how many records have been approved

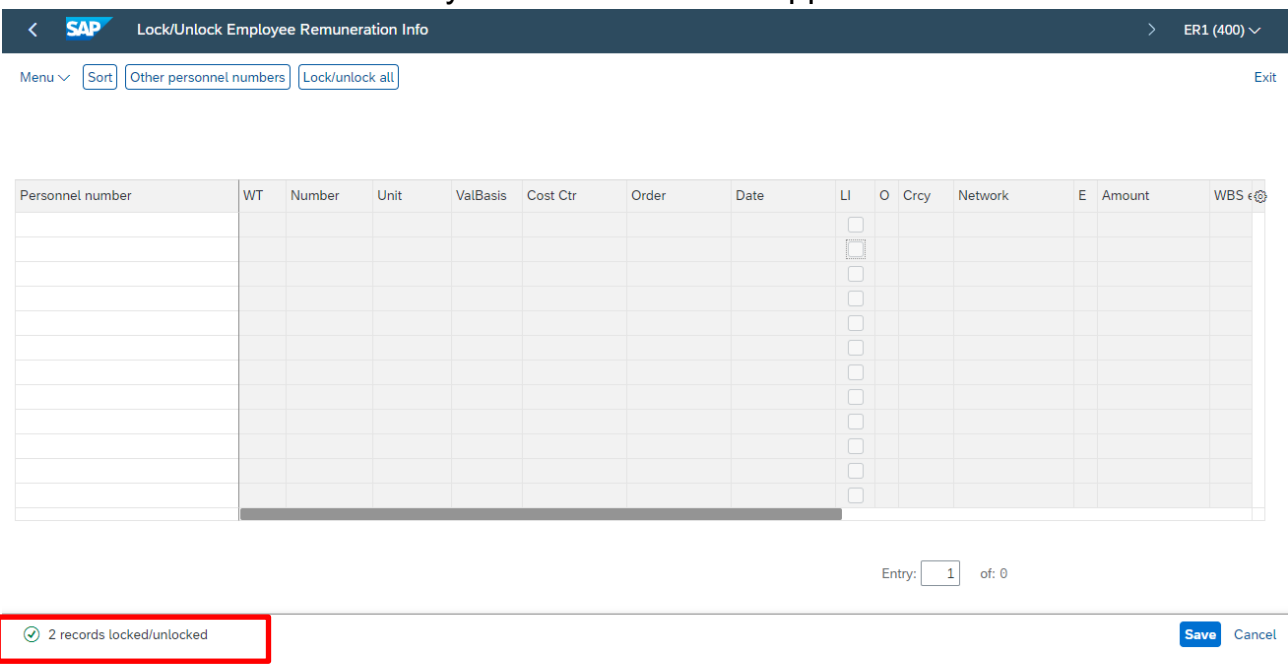

• Click on the **Back arrow** to return to the first screen.

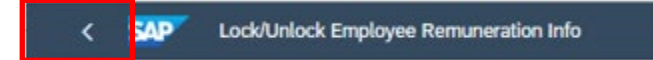

Execute

### <span id="page-5-0"></span>**Section 2 Approving Additional Payments**

Always check to see if you have any Additional Payments awaiting approval.

• Change the radio button to **Approve Additional Payments** (your Cost Centre and Period from date will still be populated) and click **Execute**

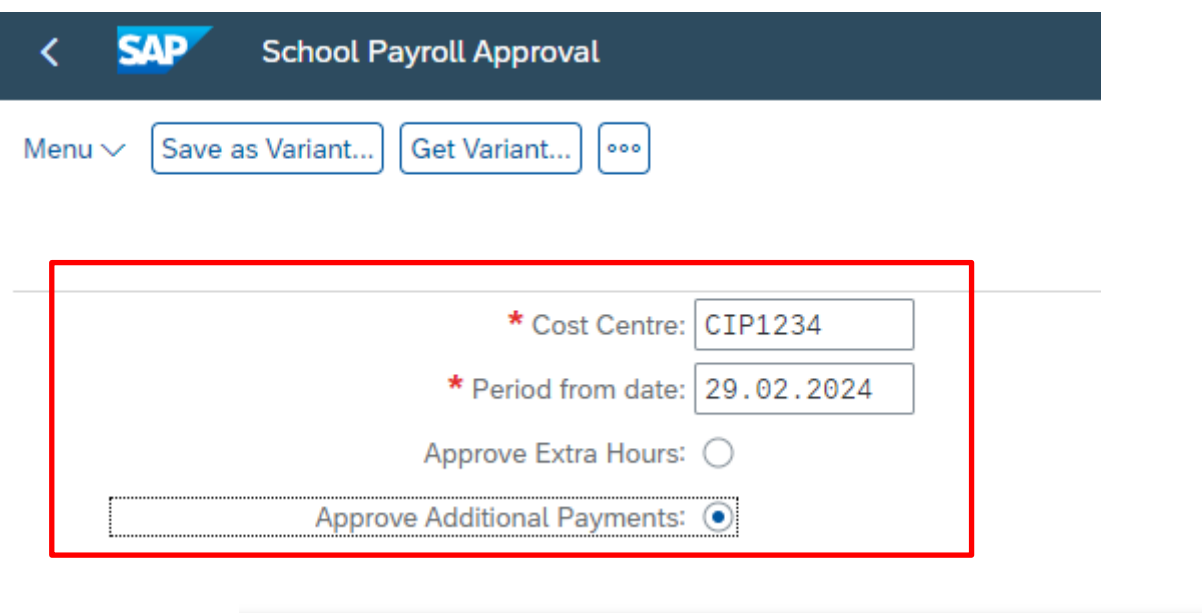

• The additional payments to be approved will show on screen.

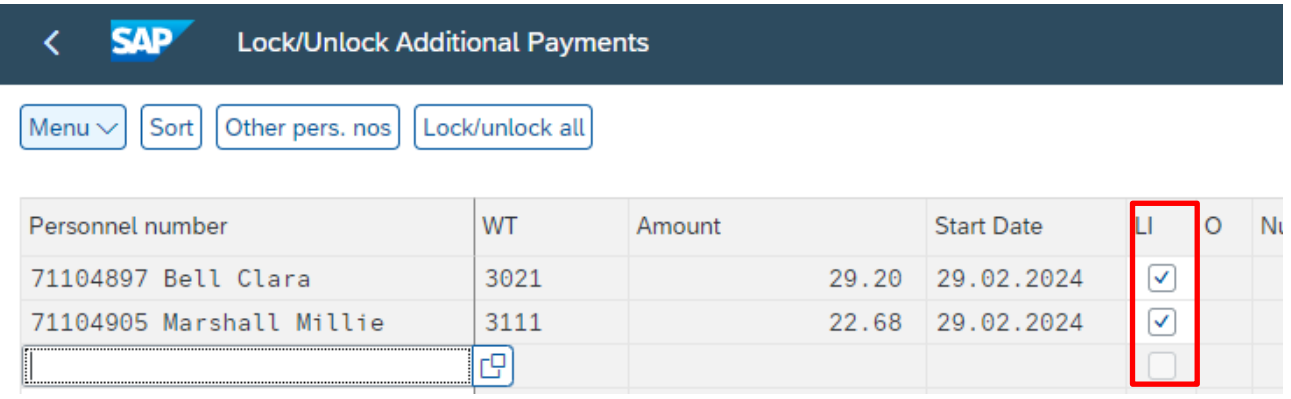

• **Check each entry with your signed timesheet** (eg acting up calculation, recall to work, laundry)

Again, to approve, you have to untick the ticks in the **Locked column:**

• Click on the **ticks** *individually* – this unticks the line and unlocks it

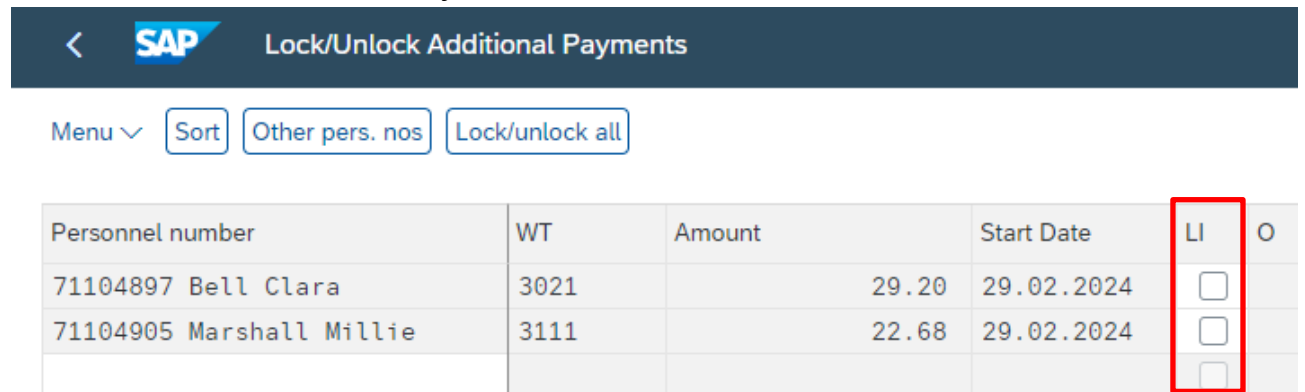

• Scroll down the page, if necessary, to view all entries

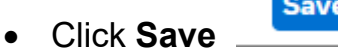

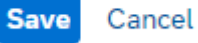

• The approved records disappear from screen and a message in the bottom left hand corner shows how many records have been approved

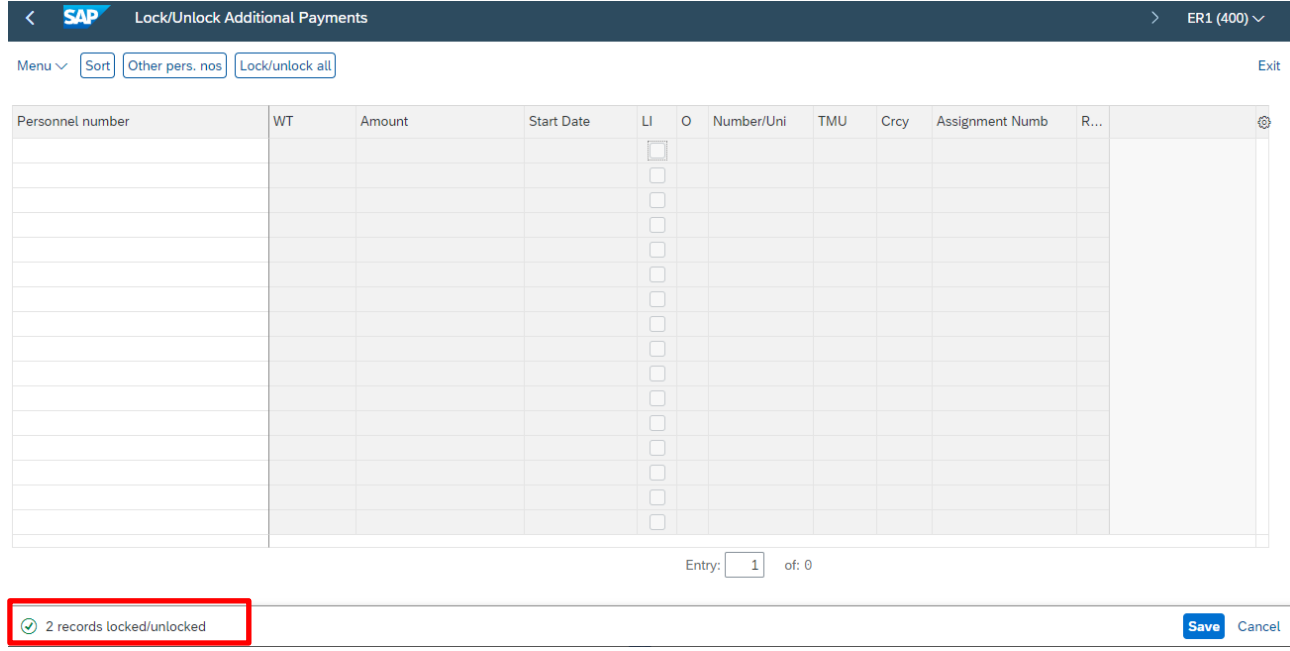

• Click on the **Back arrow** to return to previous screen.

SAP  $\epsilon$ Lock/Unlock Employee Remuneration Info

When you have finished using SAP, please ensure you log off the system and close out of all windows.